## Power Acoustik CP-71W - Wireless Android Auto Update (June 2024)

**WARNING:** Before attempting this update, please read these instructions carefully and don't skip any steps, and be sure to use a blank flash drive (FAT32 format) from a reputable brand (SanDisk, Samsung, etc). If the flash drive is not empty, be sure to format it. You can find instructions on how to format a flash drive [HERE.](https://poweracoustik.com/downloads/How-to-format-usb-flash-drive-in-windows.pdf)

A minimum 16GB USB Type-A flash drive with USB 2.0 or 3.0 is required. Using a flash drive with unknown USB specification will diminish data transfer and can corrupt the system processors. Use reliable name-brand USB flash drives. We use and recommen[d SanDisk Cruzer,](https://www.walmart.com/ip/SanDisk-64GB-Cruzer-Glide-USB-2-0-Flash-Drive-SDCZ60-064G-AW46/23350701?adsRedirect=true) available at Walmart.

**Download Update Files (71mb): https://poweracoustik.com/downloads/CP-***[71W\\_WirelessAndroidAuto\\_Update.zip](https://poweracoustik.com/downloads/CP-71W_WirelessAndroidAuto_Update.zip)*

*Video* Walk Through: https://www.youtube.com/watch?v=BdTMBzv5\_3E

## **USB Update Instructions**

- 1. **Download** the CP-71W Wireless Android Auto update files and save them to your computer.
- 2. **Unzip** the CP-71W\_WirelessAndroidAuto\_Update.zip file to an **empty** USB flash drive.
- 3. The files you extracted to your USB flash drive should look like this:

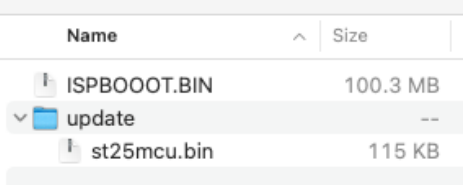

- 4. With the radio **powered on**, insert the USB flash drive into the **back** USB port.
- 5. You may get a "**No data can be played**" message, but ignore and go back to the Home screen.
- 6. Click on the **Settings** button and scroll down the menu and select **Serial & Version**.
- 7. Click the Update button, and you will see a window with New Firmware Version pop up and click **Update** to begin the updating process.
- 8. Please wait approximately 2 minutes, you will see multiple different screens until you finally see the initial setup screen.
- 9. Once you complete the quick setup, your CP-71W is now fully updated!
- 10. You can verify that the update was successful by going to the home screen and seeing if the Android Auto icon has now appeared.